# BSC-100 boland System **Controller**

# User Manual

Copyrightⓒ 2014

# 1. Introduction to the Boland System Controller

This PC program is designed to be a user friendly method for controlling a large number of Boland broadcasting monitors through RS-232C or TCP/IP interface.

#### 1). Program Functions & Features

- Create & Edit the Boland broadcasting monitor System Controller Map.
- This is available to save the layout of the System Controller Map as a file format.
- Control a Large Number of Monitors.
- By using the Control Panel it is possible to control one or more monitors.
- Status Display
- The status of each Monitor can be displayed.
- Designate Names for Each Monitor

Each monitor can be given a name & ID. Each monitor can show its channel name on screen.

#### 2). System Specifications Required for Operation

- This program only runs on Windows XP sp2 or above.
- Microsoft .NET framework 4.0 or later.

System Spec and Program version can be revised at any time to upgrade the program.

# 2. Installation of Boland System Controller

• To install the program on a pc, select "System Controller.msi" file, and follow the "Boland System Controller Setup Wizard" instructions.

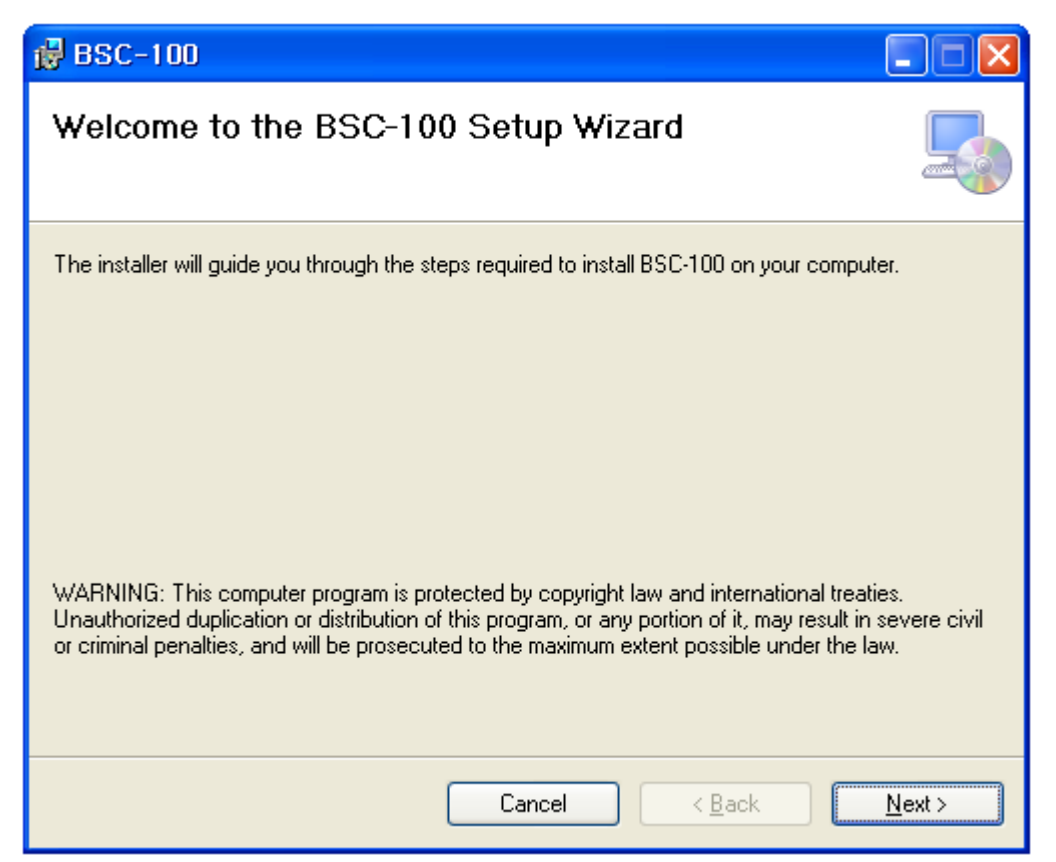

After installation is completed, a shortcut button will appear on the desktop and in the Start menu.

# 3. User Login

- Administrator: Can access all items
- Engineer: Engineer can access all items except FPGA & Firmware update menus
- Operator: is able to use Mode, Start & Stop, Control/Open, Map/Exit/Help/About menus

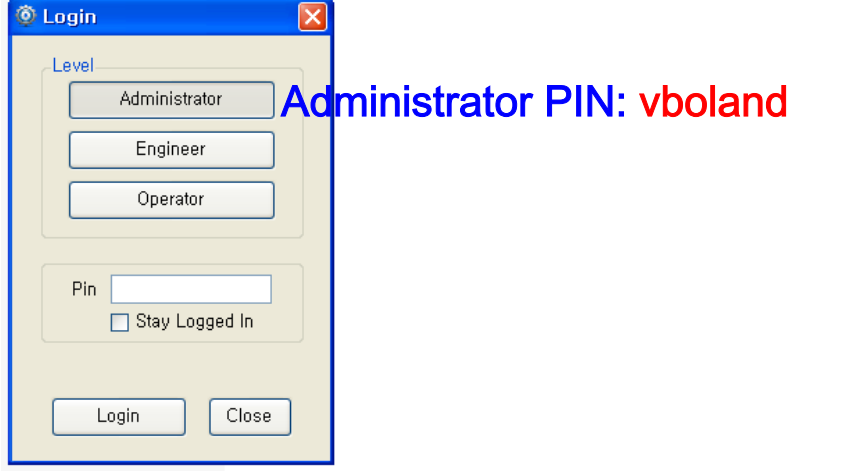

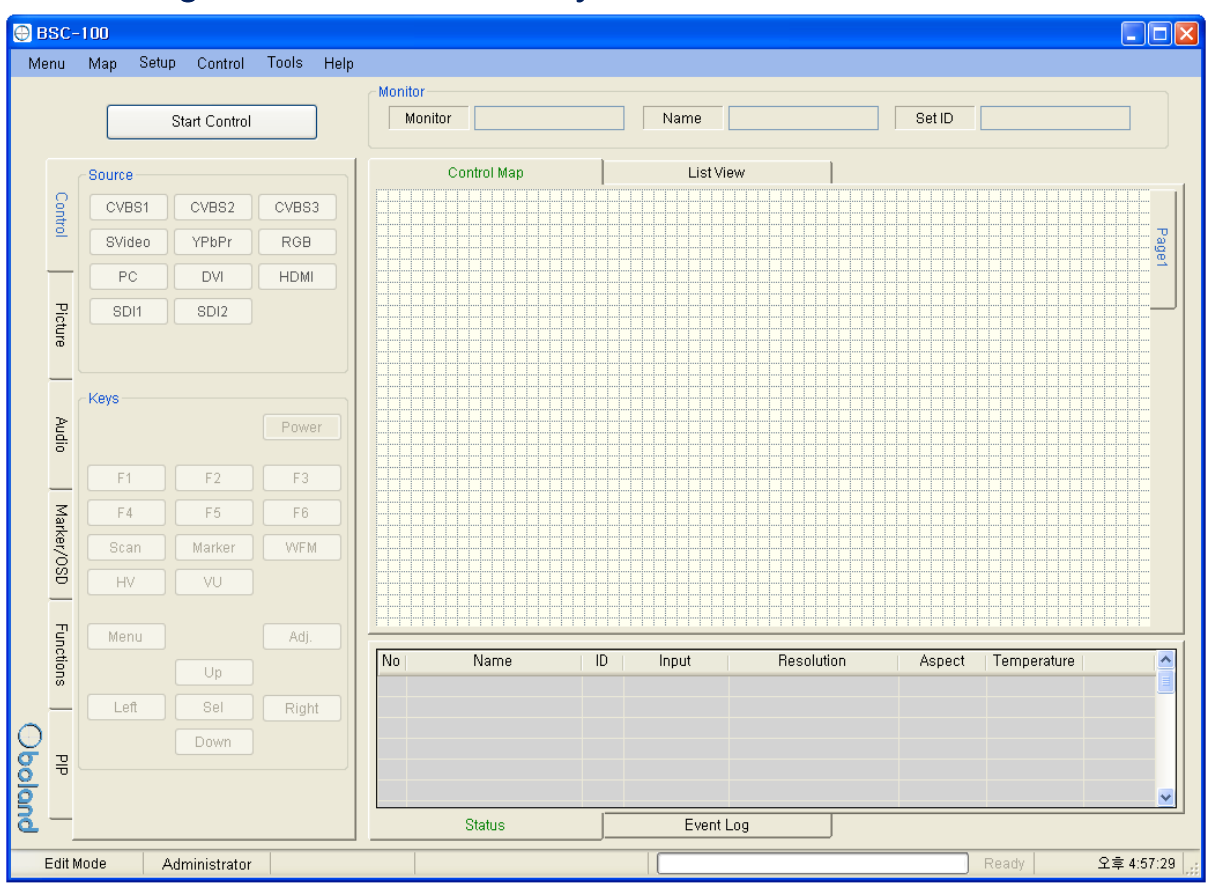

# 4. Main Page contents of Boland System Controller

#### 1). Main Menu (Windows menu strip at top)

- a) Menu: New, Open Map, Save as…
	- New: start a new Map.
	- Open Map: Load a control map from a saved file.
	- Save as…: Save the control map to file.
- b) Map: Control Map Wizard, Add Monitor, Delete Monitor, Add Page, Delete Page
- c) Setup: User Level, Shortcuts, Network connection parameters
- d) Control: Select Function Key and GPI assignments
- e) Tools: Firmware Updates: FPGA, F/W. (ISP=In Circuit Programming)
- f) Help: About

#### 2). Monitor Properties Group (strip across top of box)

- Displays the selected monitor's model, name and ID.

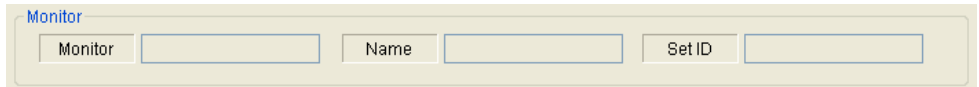

#### 3) Control Map

- Displays currently opened control map.
- User can edit the control map and control the monitors in this box.
- This box is changed according to the mode chosen below.

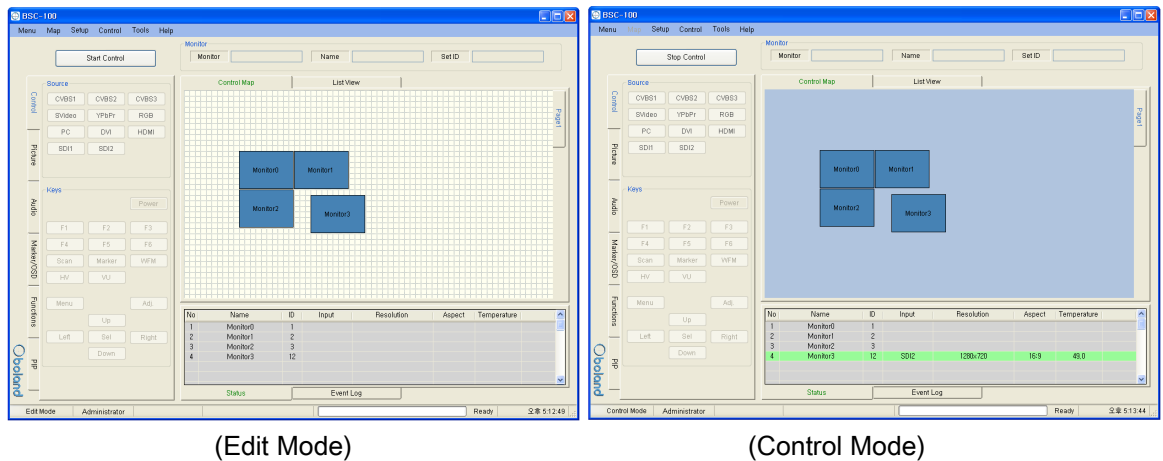

#### 4) List View

- Display list of currently opened control Map. User can edit and control each monitor.
- 

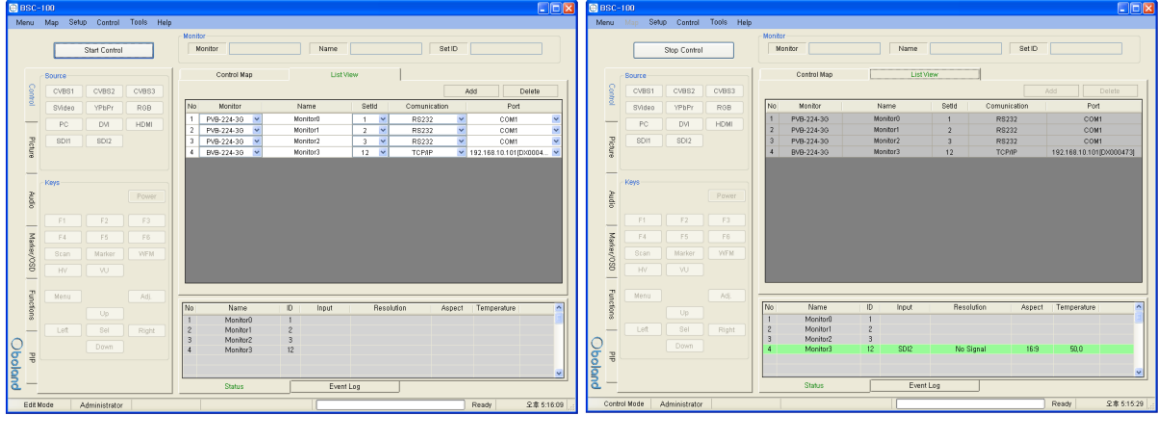

(Edit Mode) (Control Mode)

#### 5) Information

- Displays each monitor's information which is added on control table.

- User can see the Monitor ID, Signal Locking status, Input resolution, Aspect and Board temperature.

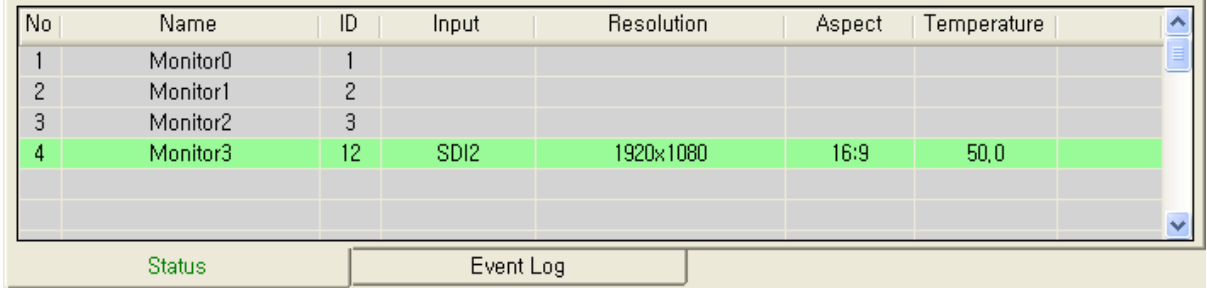

#### 6) Log

- It shows the major events that occurred in system controller.

- Clear: Clear the log window.

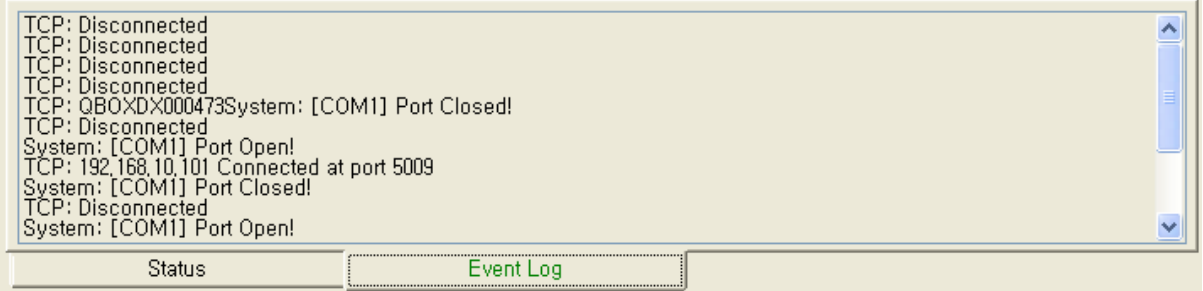

#### 7) Controller Tap

- User can control the monitor easily thought this tap.

- Controller Tap is only available when monitor is selected in the control mode.

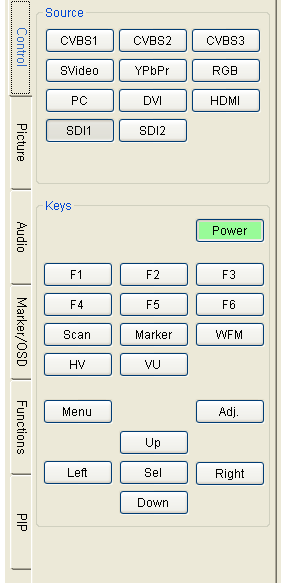

#### 8) Status Bar

- It displays Mode, User Level, Com port or Target IP address, Progress bar and current time.

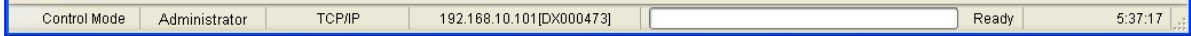

9) Context Menu

- Right-clicking or Double-clicking on Control Table or Controller Tap will bring up the commands used to control.

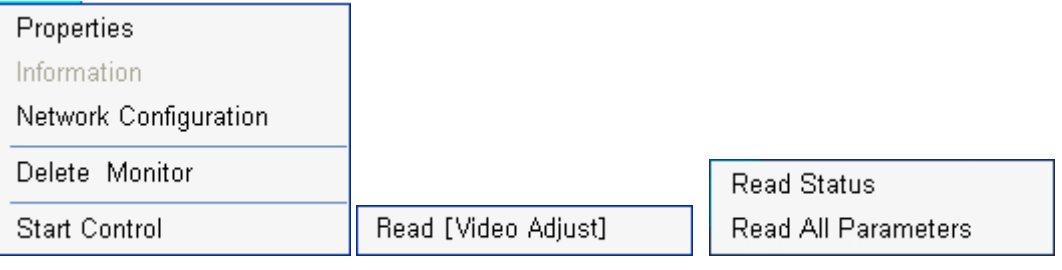

# 5. Edit Control Map

- User can edit the control map in EDIT MODE.
- Edit mode is only to use the Editing map. User cannot control any monitor in this mode.

#### 1) Start Edit Mode

- User can change to edit mode through Mode items on menu strip, context menu on control table or mode changing button on control table.

- Below Context menu strip is opened by mouse right-clicking on the Control Table.
- It is changed depending on status of mode.

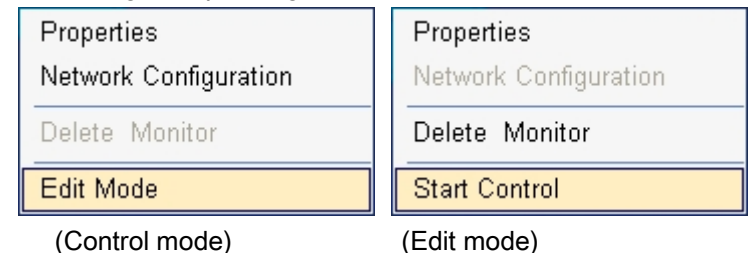

- If mode is edit state, Control table is grid pattern as below.

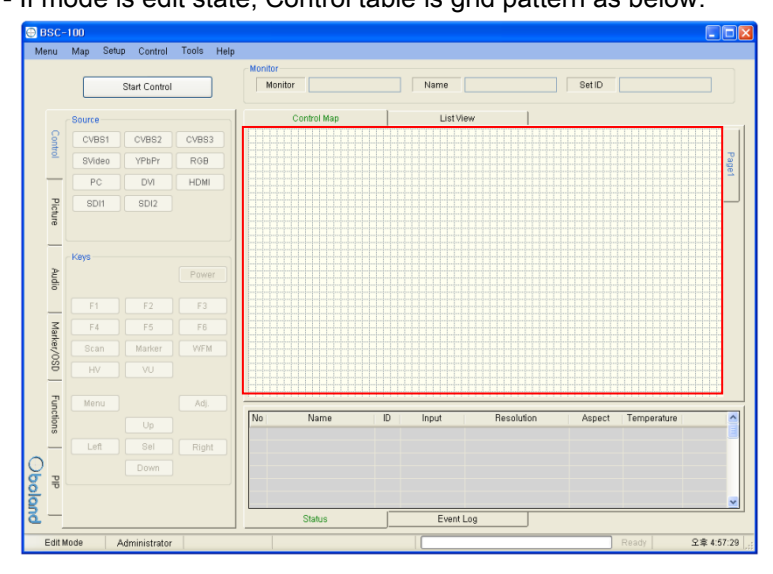

- In control table, user can locate the monitor icon any place.

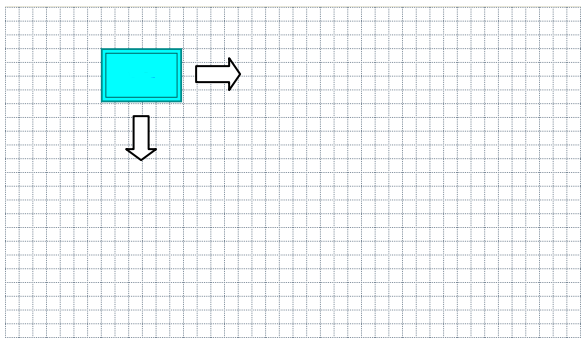

#### 2) Open and Save Map.

- User can save the control map and open the saved one.
- Filename extension is .pc3.

#### 3) Add and Delete monitor

- User can add the monitor for use in control table by Add Monitor form as below.

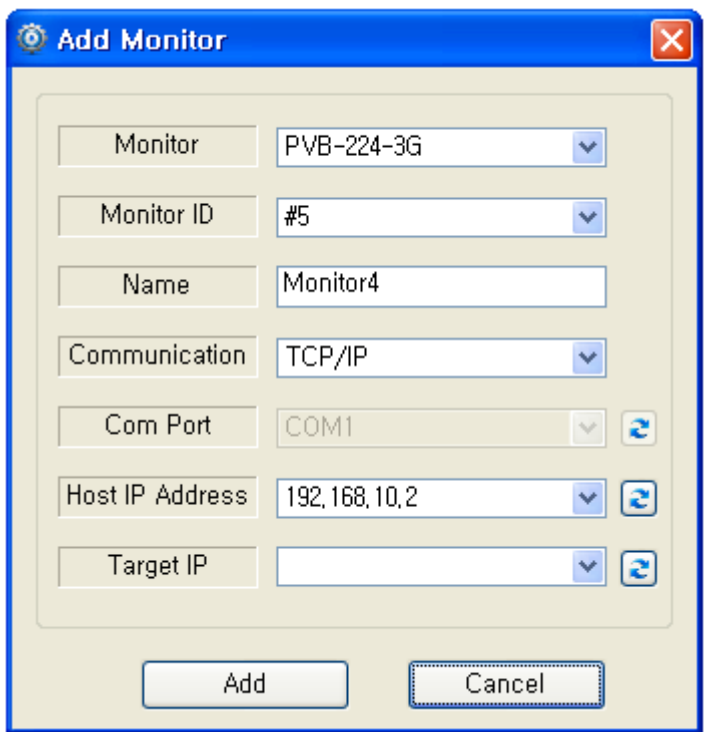

- User can open the Add Monitor form by the Edit menu or context menu strip on control table.

- a) Monitor: Select the target model. Icon size is changed by model.
- b) Monitor ID:

# - Set each monitor's ID number to match BSC's Set ID.

- IDs must match, or monitor cannot be controlled.
- Cannot reuse same ID on another monitor.

#### c) Name:

- It appears in the center of the monitor icon.
- Must use a unique name for each monitor.
- d) Communication: choose a communication interface between RS232 and TCP/IP.
- e) Com Port: select RS232 Comport of the PC.
- f) My IP Address: select PC IP address of the PC..
- g) Target IP: select IP address of the linked monitor.
- h) Add and Cancel buttons: Add monitor or cancel the monitor from the map.
	- If the monitor is successfully added, you will see the monitor icon on the map below

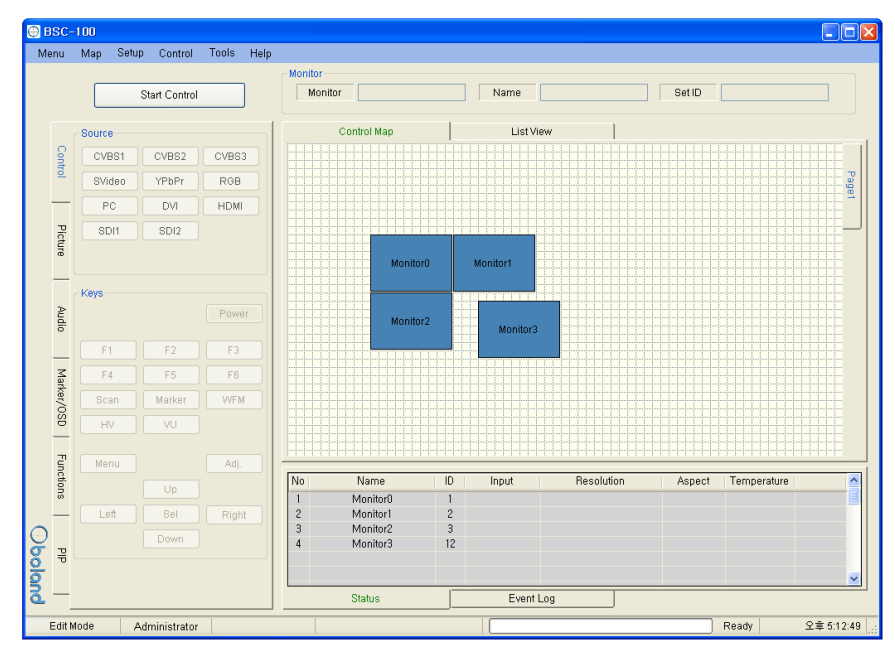

- You can delete the selected Monitor by Editing the item on the menu or context menu of control table.

#### 4) Properties

- User can change all properties of selected monitor that already added on control table.
- User can open the properties dialog box of the selected Monitor by Edit on menu or context menu of control table.
- It changes depending on the mode:

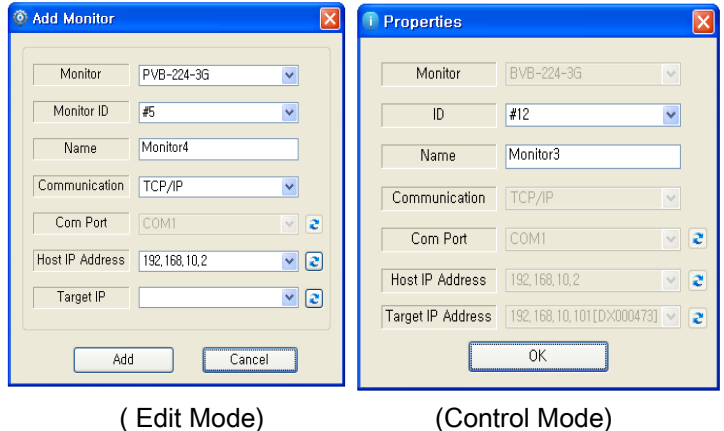

# 6. Control Mode

- User can control the selected monitor in this mode.
- Used only for control, cannot edit here.

#### 1) Start Control

- User can select the control mode items in menu strip, context menu strip or mode changing button on control table.
- Context menu strip is opened by mouse right-clicking on Control Table.

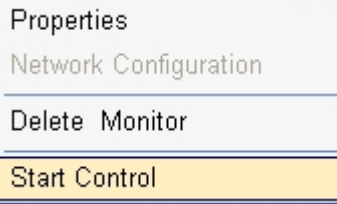

- If mode is Control, Control table is displayed like below.

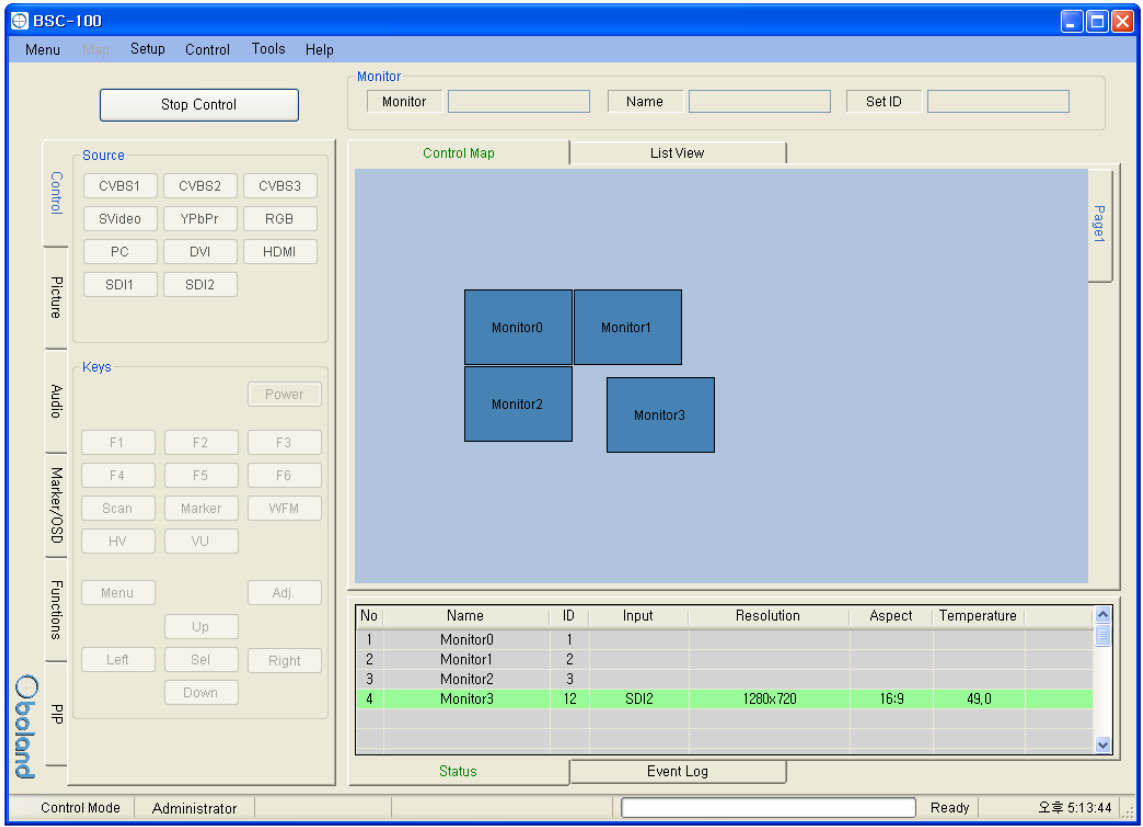

#### 2) Properties

- User can only change ID and name in this box.

Properties box is opened by the Edit menu or context menu.

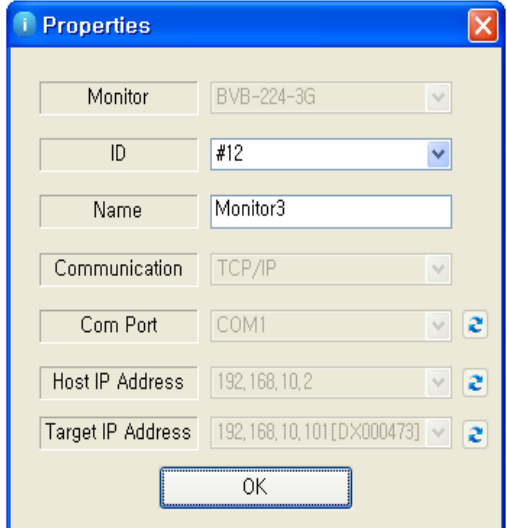

#### 3) Controller Tab

- User can control the monitor thought this tab.
- Controller Tab is only available when monitor is selected in control mode.
- It consists of Control, Video, Audio, Marker/OSD and Functions Tabs.
- Each control is changed depend on model type. SFP module is only available on SFP models.

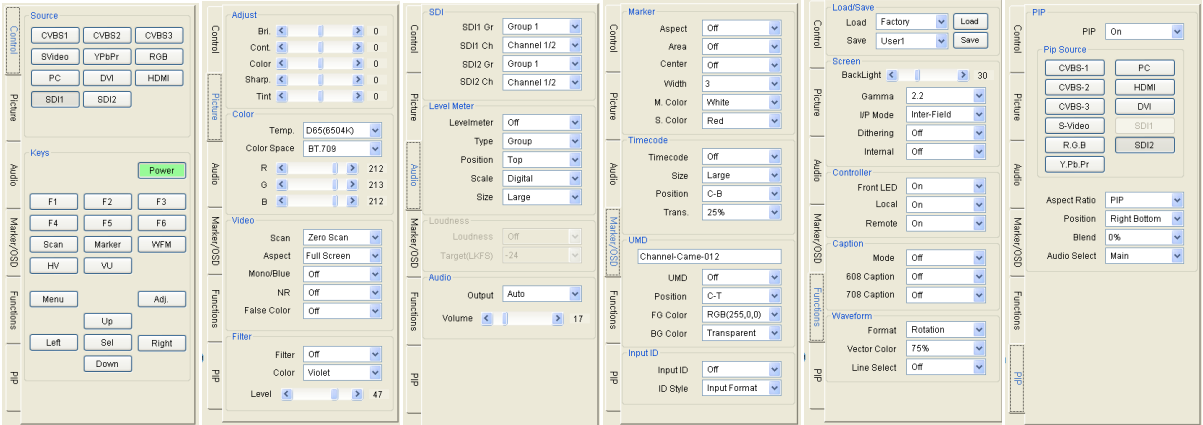

- Each parameter's value from the chosen monitor is selected with the button in control table or group box. Each menu is opened by mouse right-click or double-click.

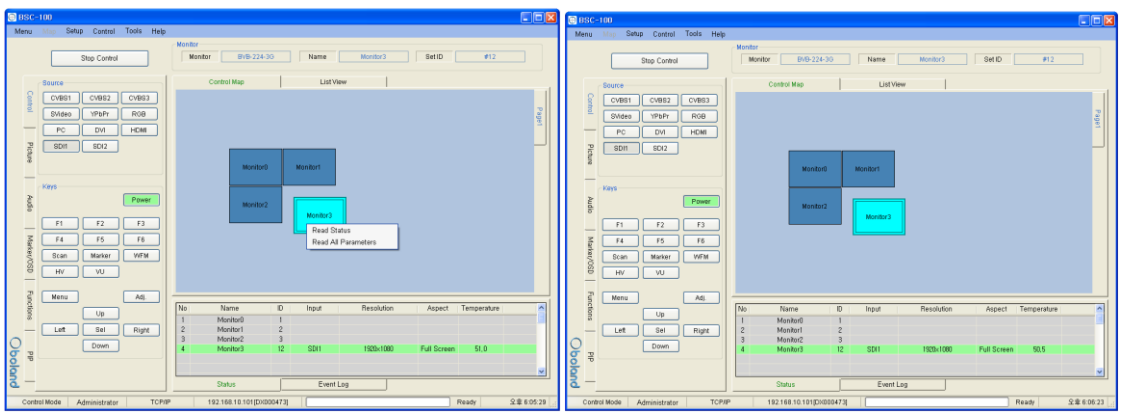

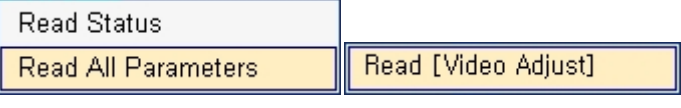

(On Icon of Control Table) (On Group Box)

- Read All Parameter: read all the parameters in the system controller for the selected monitor.
- Read [Video Adjust(Group Box name)]: To open this context menu, right click the mouse to access the group box.

#### 4) Network Configuration

- Use this box to configure the network settings.
- Open it in the Setup menu.

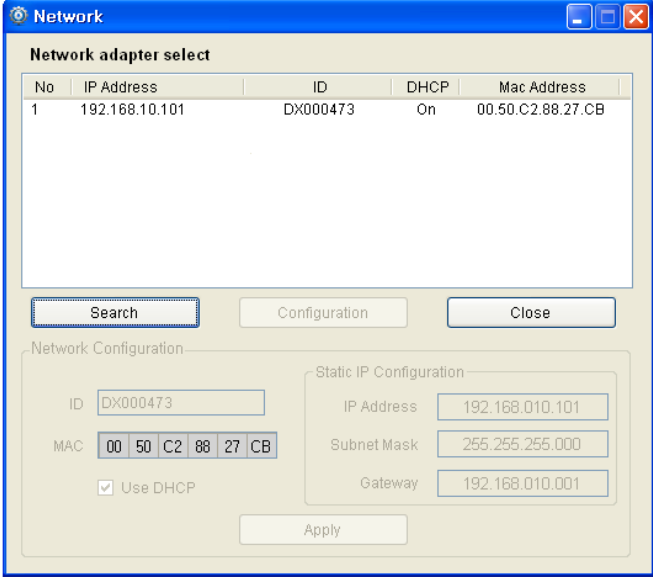

- Click the item on list to connect the PC's network board.
- When connected, the Configuration button is enabled.
- When clicked, the Network Configuration box is displayed.

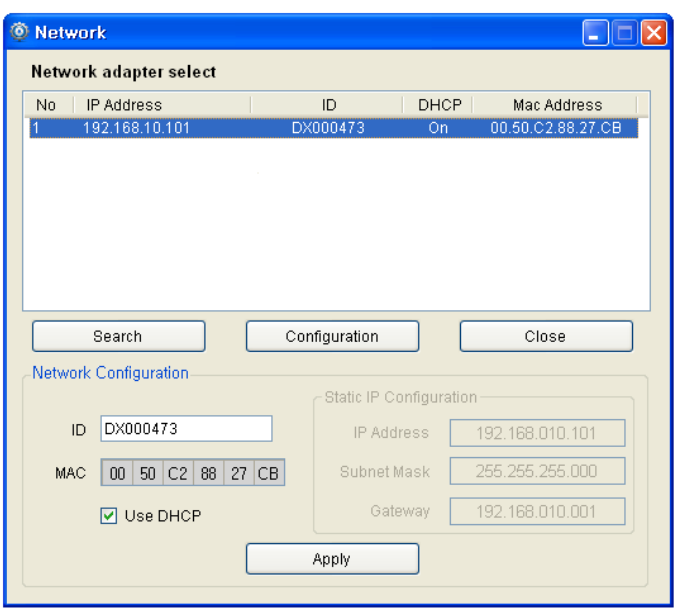

#### 5) Shortcut Keys

- Shortcut keys save user having to click thru the menu buttons.
- User can set up the shortcut keys with dialog box in the Setup menu.

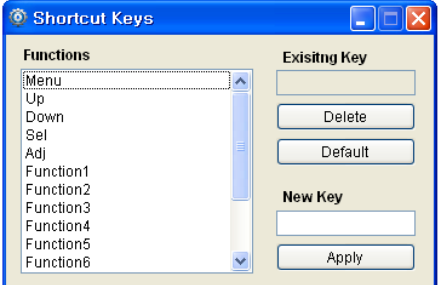

#### 6) Function Key

- Open the Function Key dialog box in the Advanced menu.
- Each Button: Corresponds to the function keys on the monitor keypad.
- Dropdown: Select a desired function. It can be chosen depending on the model's available list.

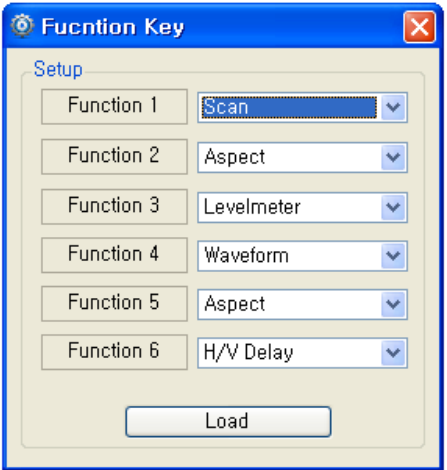

# 7) GPI

- Open the GPI setting box in the Advanced menu.
- Setup: You can select desired GPI function.
- Controller buttons: test the GPI controlled functions.

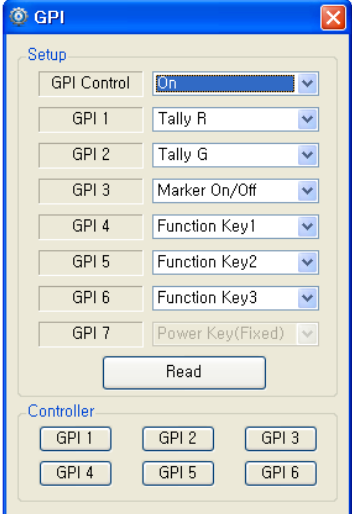

### 8) Grouping

You can group monitors in list by holding ctrl key while clicking and dragging with the mouse.

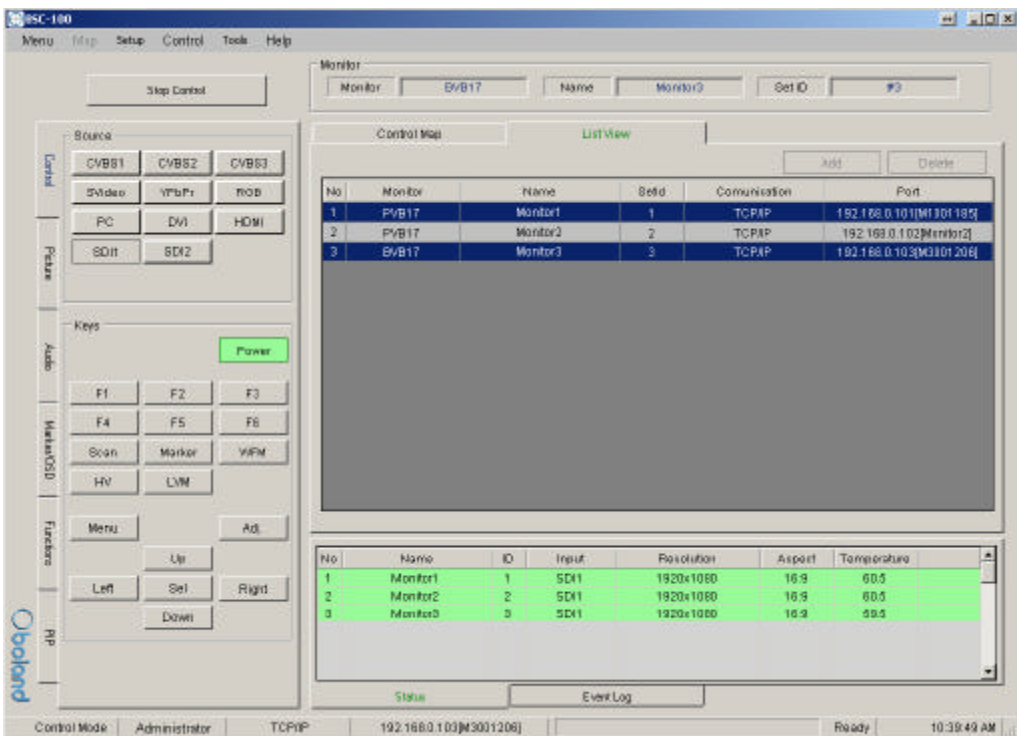

You can group monitors in map by mouse dragging around the screen.

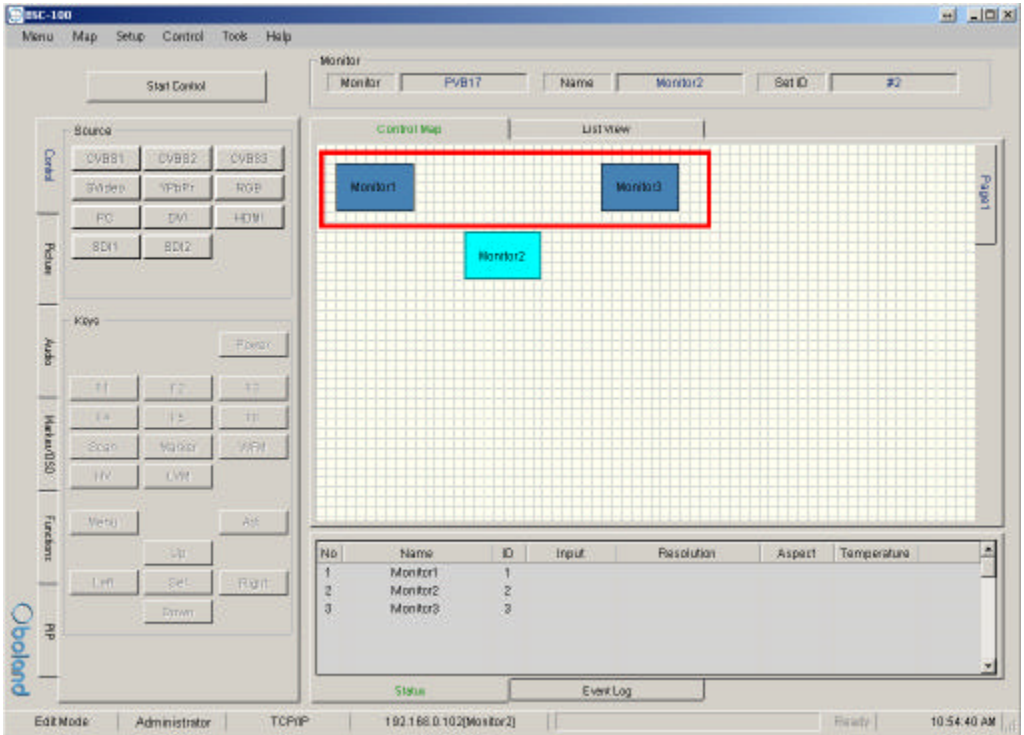

# 7. FPGA Download

- Menu > Tool > FPGA ISP

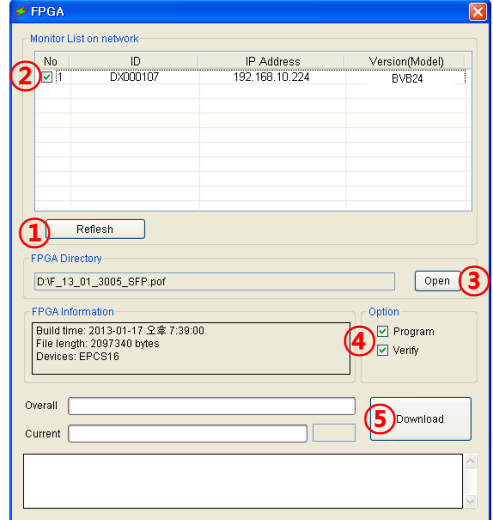

#### 1) Click Refresh

-See the connected monitor in the network list

- 2) Click the Monitor select checkbox.
- 3) Open the FPGA File (\*.pof).
- 4) Click: Program & Verify boxes.
- 5) Click Download to start.

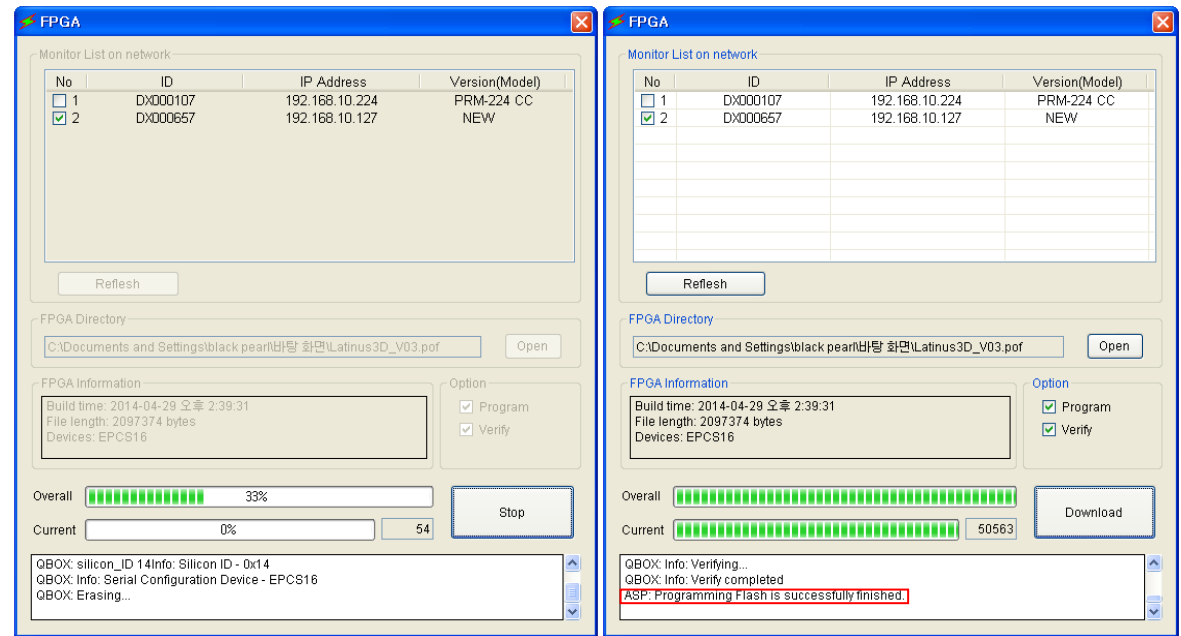

>Down load is finished when the Successfully Completed message appears.

# 8. Firmware Download

- Menu > Tool > F/W ISP

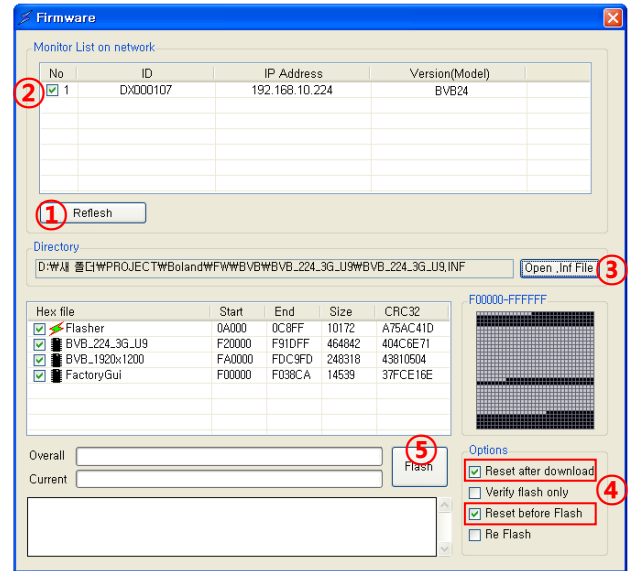

1) Click Refresh.

-See the connected monitor in the network list.

- 2) Click Monitor select checkbox.
- 3) Open the F/W File (\*.inf).
- 4) Click: Reset after download and Reset before Flash boxes.
- 5) Click: Flash button.

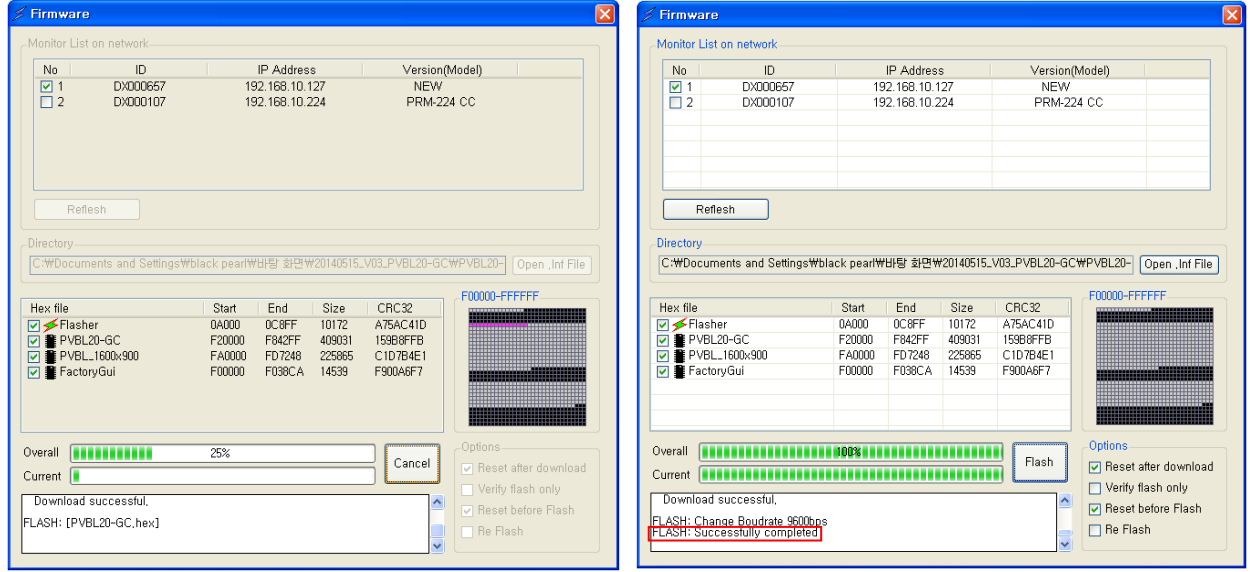

>Download is finished when the Successfully Completed message appears.